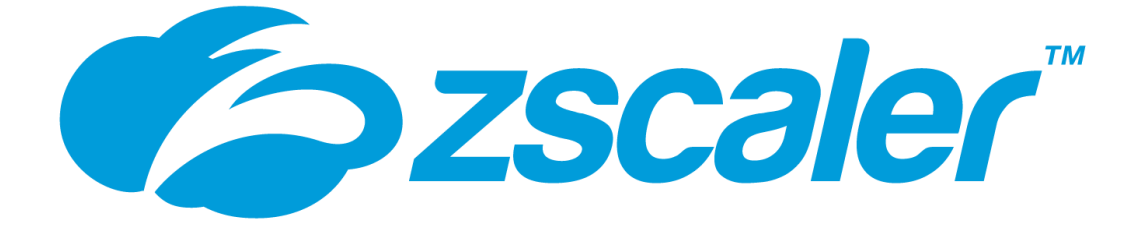

# proofpoint.

# **Proofpoint CASB Zscaler Integration Guide for Application Governance**

*1.1 revision 1*

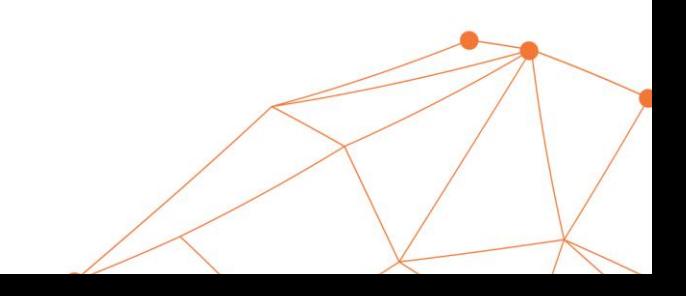

## **Overview**

The Proofpoint CASB Application Governance module provides Shadow IT functionalities in Proofpoint CASB (PCASB), enabling discovery of cloud applications from traffic logs. The Proofpoint log collector (PLC) consumes traffic logs from a firewall or secure gateway and then sends them securely to PCASB. The PCASB product identifies which traffic represents cloud applications and calculates application severity. Discovered applications are managed in the PCASB web interface, providing visibility of the application landscape.

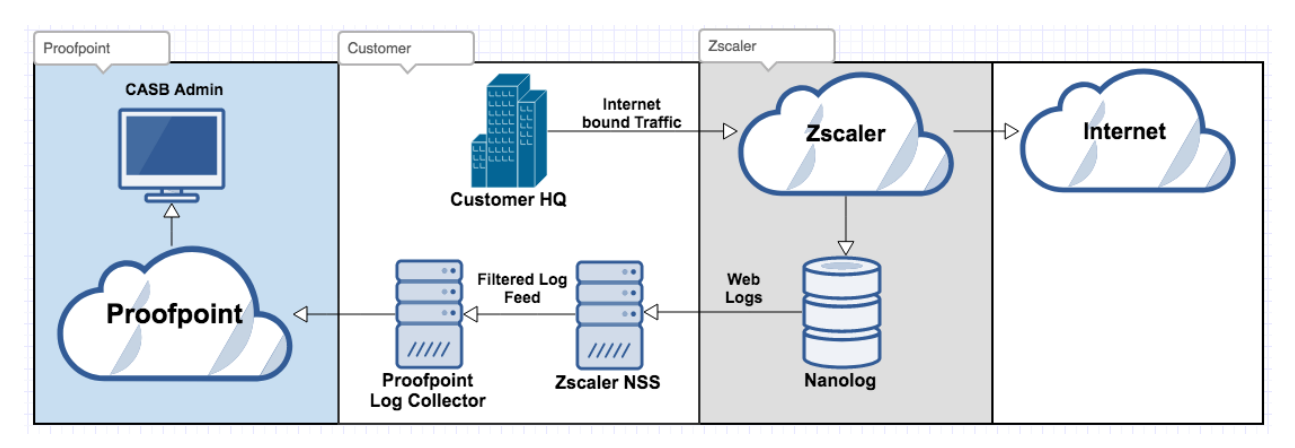

#### Support

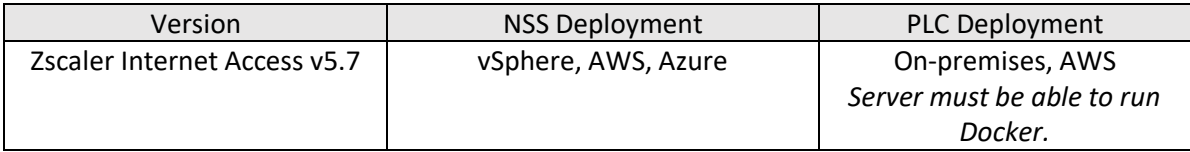

#### About Zscaler

Zscaler enables the world's leading organizations to securely transform their networks and applications for a mobile and cloud-first world. Its flagship services, Zscaler Internet Access™ and Zscaler Private Access™, create fast, secure connections between users and applications, regardless of device, location, or network. Zscaler services are 100% cloud delivered and offer the simplicity, enhanced security, and improved user experience that traditional appliances or hybrid solutions are unable to match. Used in more than 185 countries, Zscaler operates a multi-tenant, distributed cloud security platform that protects thousands of customers from cyberattacks and data loss. Learn more at zscaler.com or follow us on Twitter @zscaler.

#### Deployment Workflow

To deploy the Application Governance module, complete the following workflow.

- 1. [Allocate a machine for the PLC.](#page-3-0)
- 2. [Install the PLC.](#page-3-1)
- 3. [Configure the NSS traffic log feed.](#page-4-0) After completing this step, contact Proofpoint to enable the Cloud Discovery screen in the PCASB web interface.
- 4. (Optional) Enforce [application governance policies](#page-6-0) in Zscaler.

*As a data processor, Proofpoint is committed to maintaining the privacy and confidentiality of the personal data entrusted to us, as well as conforming to standards such as GDPR. We have a documented Information Security Program describing how technical and administrative security controls are implemented to protect personal data and the physical locations in which it is hosted – for more information on this please see: <https://www.proofpoint.com/us/legal/trust>*

*If you have further queries around data residency or compliance, please contact your account manager.* 

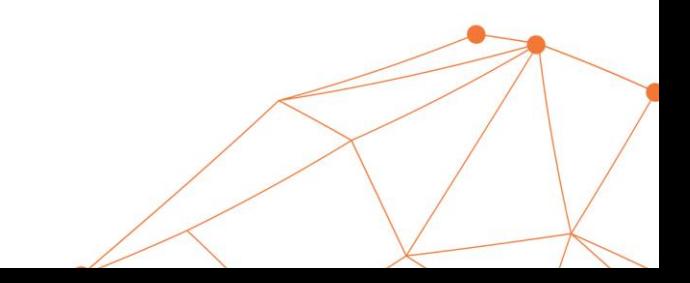

## <span id="page-3-0"></span>Allocate a machine for the PLC

#### Hardware Requirements

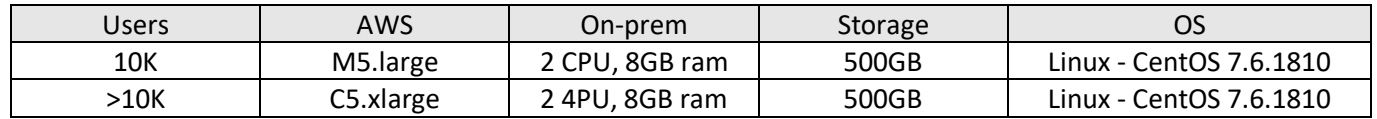

#### Network Requirements

- Network Bandwidth up to 10 Gbps
- NSS server needs access to the PLC port (9514 by default)

## <span id="page-3-1"></span>Install the PLC

The PLC is provided as a Docker image. The image is configured to forward data to the Proofpoint S3 location.

#### To install and configure the PLC

- 1. Install Docker on the selected VM (or local server). See [Docker documentation](https://docs.docker.com/install/linux/docker-ce/centos/) for details.
- 2. Create a new Linux user with the username "proofpoint" and a strong password. Give the user sudo rights.
- 3. Login as the proofpoint user.
- 4. Download the PLC configuration files and scripts from the location provided to you by your Proofpoint representative.
- 5. Create a directory on the VM.
- 6. Change the owner of the new directory and all its children to the proofpoint user by running the following command from the parent of the new directory: chown -R proofpoint *<directory name>* where *<directory name>* is the name of the directory you just created.
- 7. Place the scripts and configuration files you downloaded in the new directory. Change the permission on the configuration file by running the following command: chmod 700 *<directory name>/.*proofpointConfig

where *<directory name>* is the name of the directory you just created.

- 8. Execute the  $p1c$  script.
	- If successful, the following message appears: "Proofpoint Log Collector successfully started".
	- If failed, please see: PLC Installation Troubleshooting.
	- The PLC Docker image downloads and the PLC starts. The PLC size is 820MB.

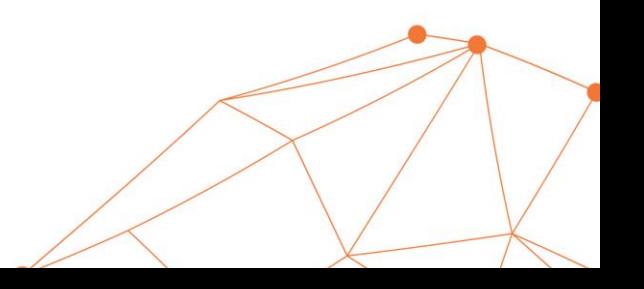

## <span id="page-4-0"></span>Configure the NSS traffic log feed

Configuring the NSS traffic log feed requires deploying the NSS server and then configuring it to send traffic logs to the PLC.

#### To deploy the NSS server

You must deploy a Zscaler NSS server or utilize an existing one. Se[e Zscaler documentation](https://help.zscaler.com/zia/about-nanolog-streaming-service) for details.

#### To configure the NSS feed

- 1. Open the Zscaler Admin console.
- 2. Navigate to **Administration** > **Nanolog Streaming Service**, and select the **NSS FEEDS** tab.
- 3. Click **Add NSS Feed**.

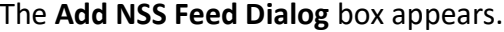

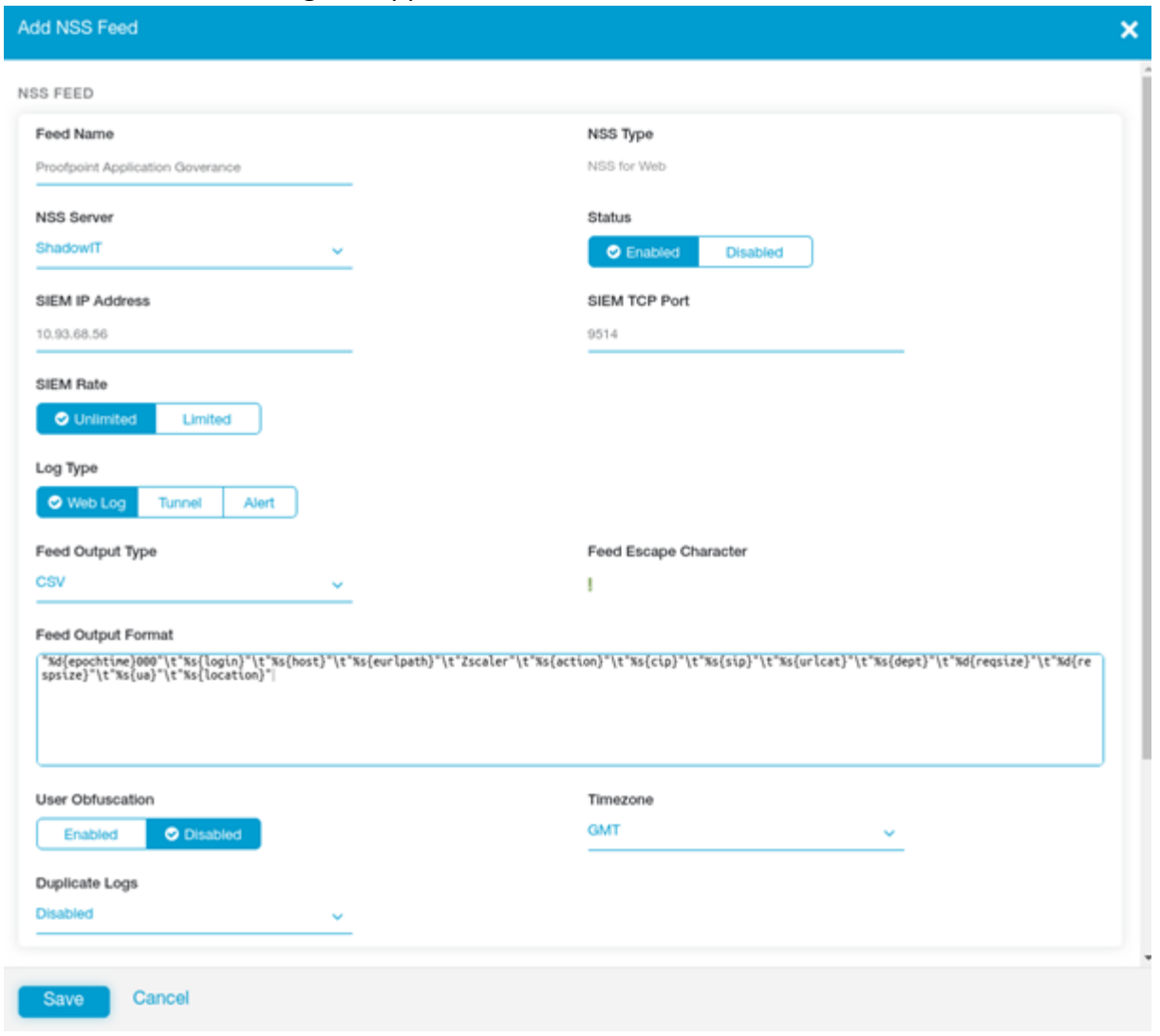

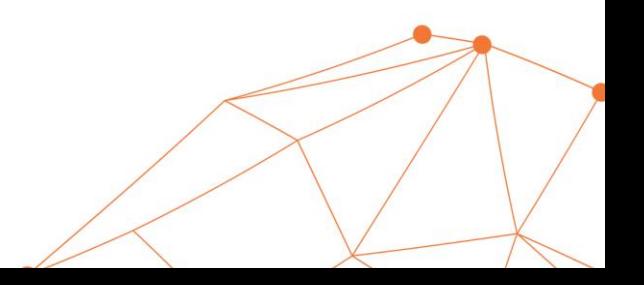

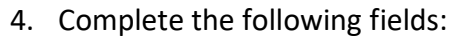

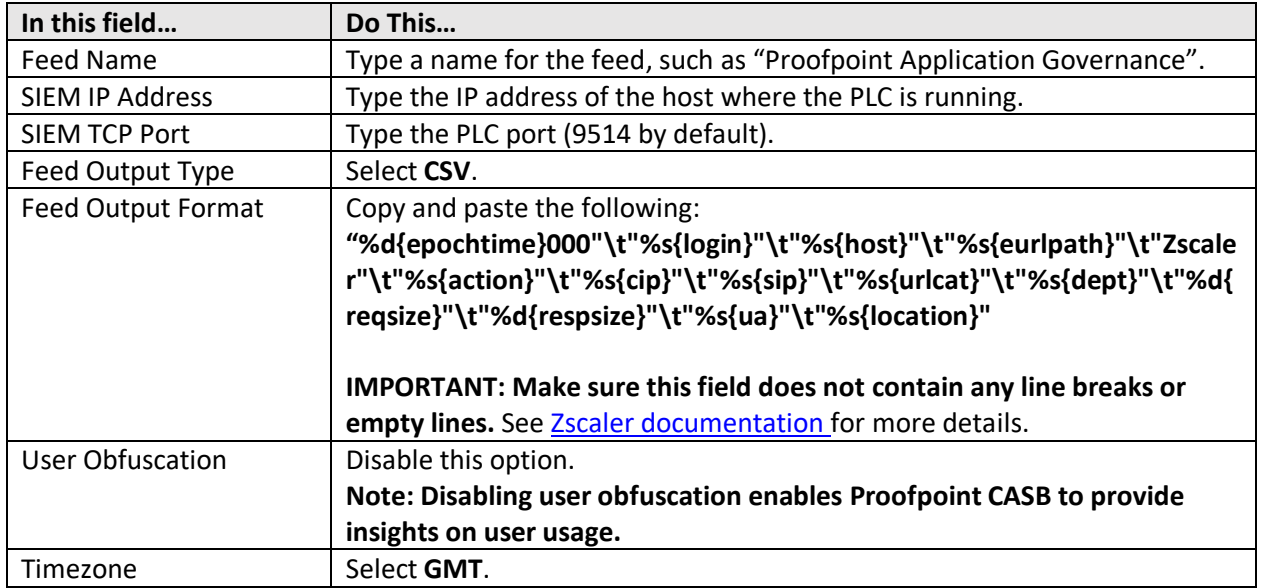

5. Click **Save**.

6. Navigate to **Administration** > **Activation**, and click **Activate**.

## <span id="page-6-0"></span>Enforce application governance policies in Zscaler

Zscaler policies enable IT or security administrators to manage access to risky cloud applications and enforce governance policies on employees' cloud usage. Zscaler requires defining a *Custom URL* category, and you can then build a policy of rules to control access to all URLs in the category.

#### Apply a blocking policy in Zscaler

This procedure describes how to create a policy that blocks applications discovered by Proofpoint. This involves creating a custom category with the Proofpoint provided URLs and adding a rule that blocks the category.

- 1. Create a new custom URL category by doing the following:
	- a) Open the Zscaler Admin console.
	- b) Navigate to **Administration** > **URL Categories**, and click **Add**. The **Add URL Category** dialog box appears.

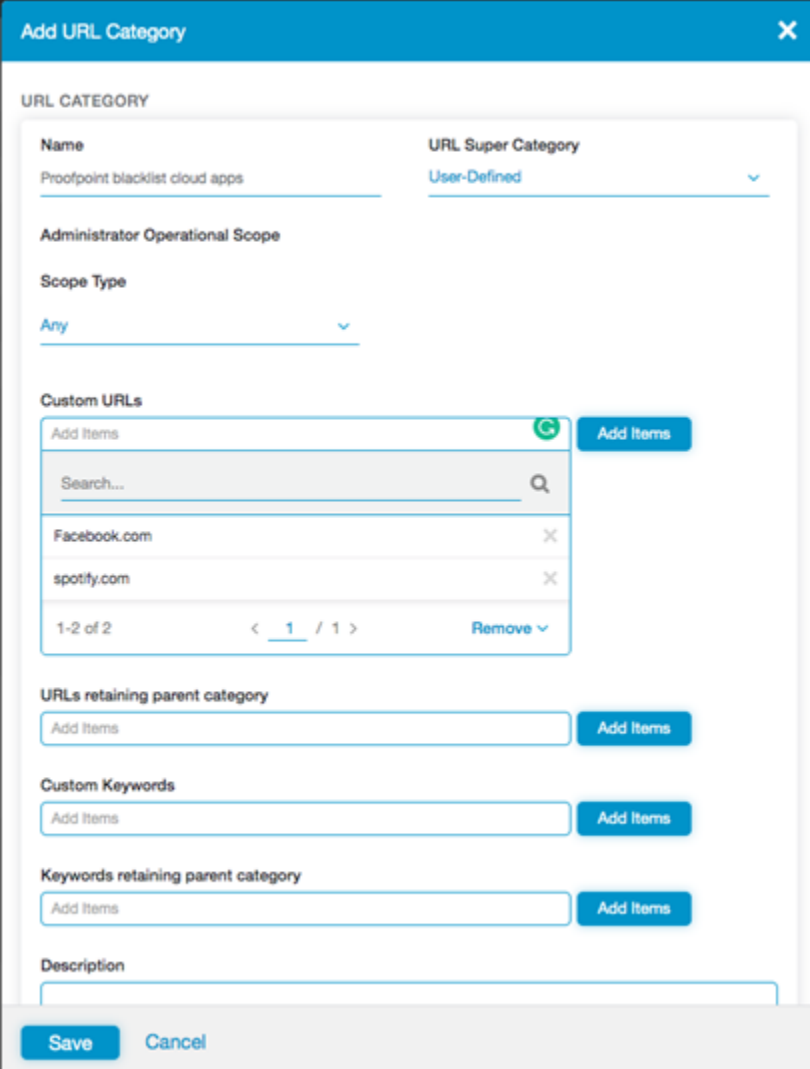

c) In the **Name** field, type **Proofpoint blacklist cloud apps category**.

- d) In the **Custom URLs** field, type the Proofpoint CASB provided URLs you want to block. At least one URL is required to create the custom URL category.
- e) Select **URLs retaining parent category**.
- 2. Create a new URL filtering rule for the Proofpoint category by doing the following:
	- a) Navigate to **Policy** > **URL & Cloud App Control** [**URL FILTERING POLICY** tab], and click **Add URL Filtering Rule**.

The **Add URL Filtering Rule** dialog box appears.

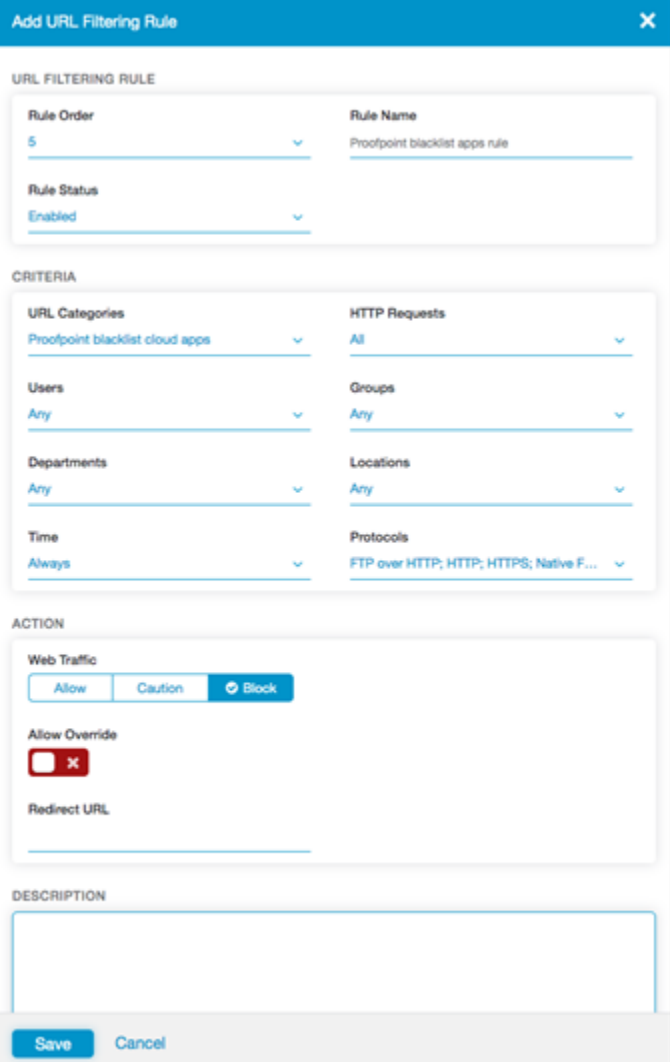

- b) In the **Rule Name** field, type **Proofpoint blacklist cloud apps rule**.
- c) In the URL Categories field, select **Proofpoint blacklist cloud apps category**.
- d) Navigate to **Action** > **Web Traffic**, and select **Block**.

The applications corresponding to the URLs defined in **Proofpoint blacklist cloud apps category** are blocked.

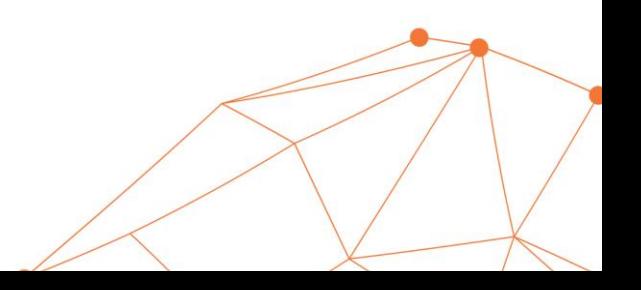

## PLC Installation Troubleshooting

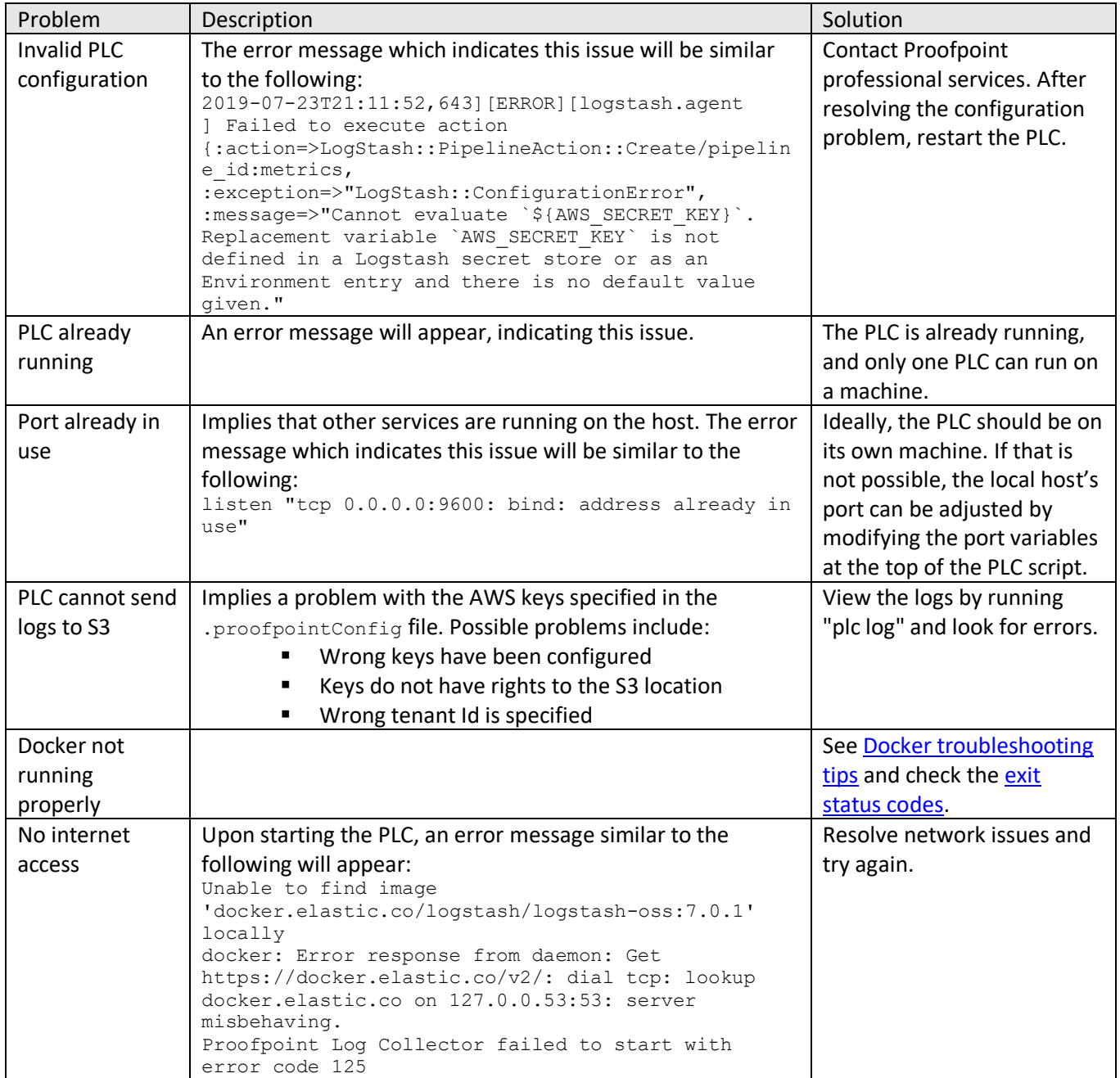

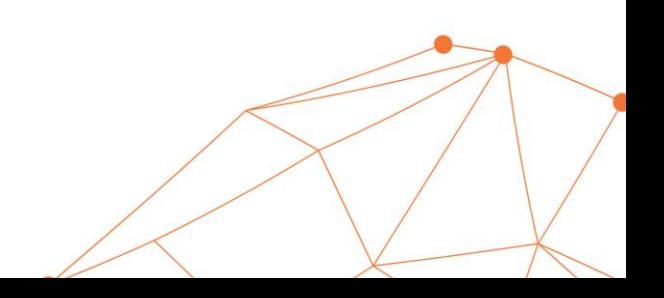